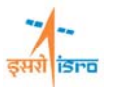

# **BUCKLING ANALYSIS OF A BEAM**

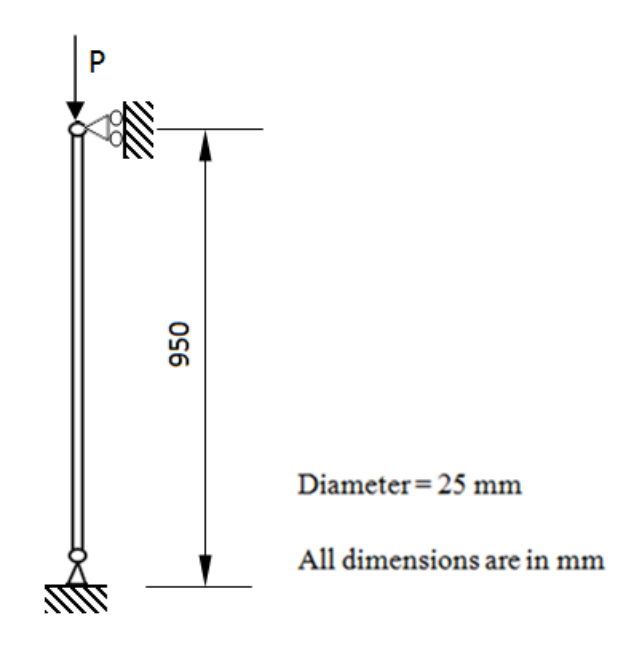

 Buckling analysis of a beam subjected to a load P as shown in figure. The compression member is pinned at both the ends. Material property;  $E = 207$  GPa,  $v = 0.3$ . Using Euler's formula for long columns find the critical load and use a design factor  $N = 3$  to find P.

Euler's formula for critical load,  $P_{cr} = \frac{n^2 \pi^2 EI}{L_e^2}$ 

Where  $n =$  mode number

- $E = Young's$  modulus
- $I =$ Moment of inertia
- $L =$  Effective length

Hence  $P_{cr}$  = 43.4 kN

Considering design factor  $N = 3$ ,  $P = 14.5$ 

## **PROCEDURE**

#### **1. Create key points**

Command : POINT,ADD

Menu : Geometry  $\rightarrow$  Keypoint  $\rightarrow$  Create  $\rightarrow$  By X/Y/Z

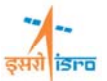

Parameters :

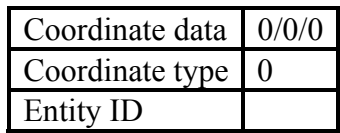

At the end of the operation/s your screen should look like this.

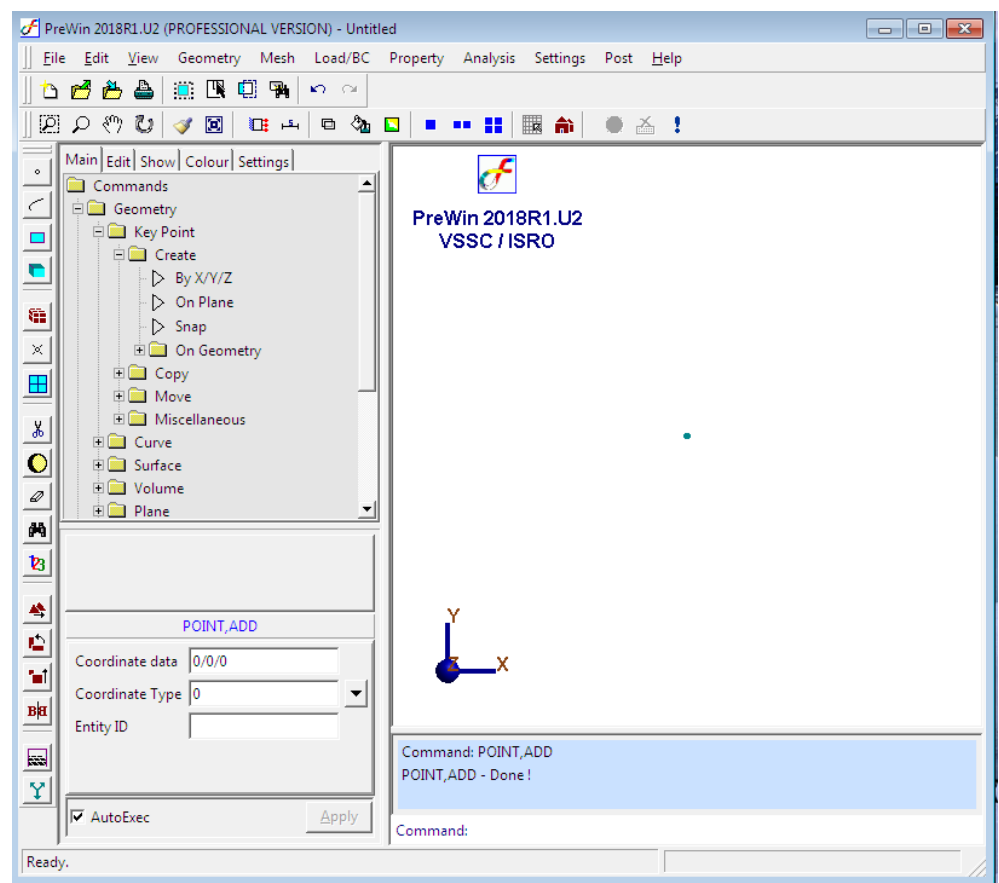

Similarly create a point at (0/950/0)

**2. Create curve** 

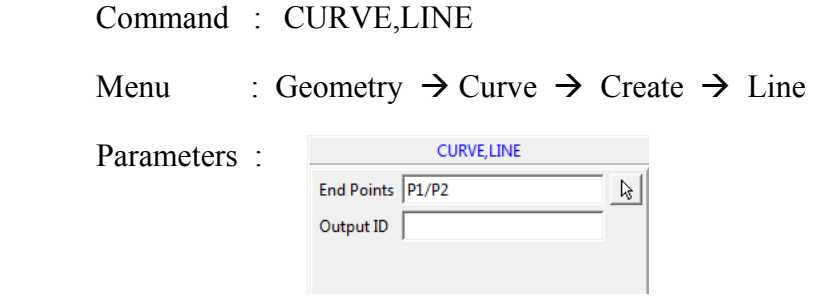

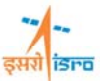

At the end of the operation/s your screen should look like this.

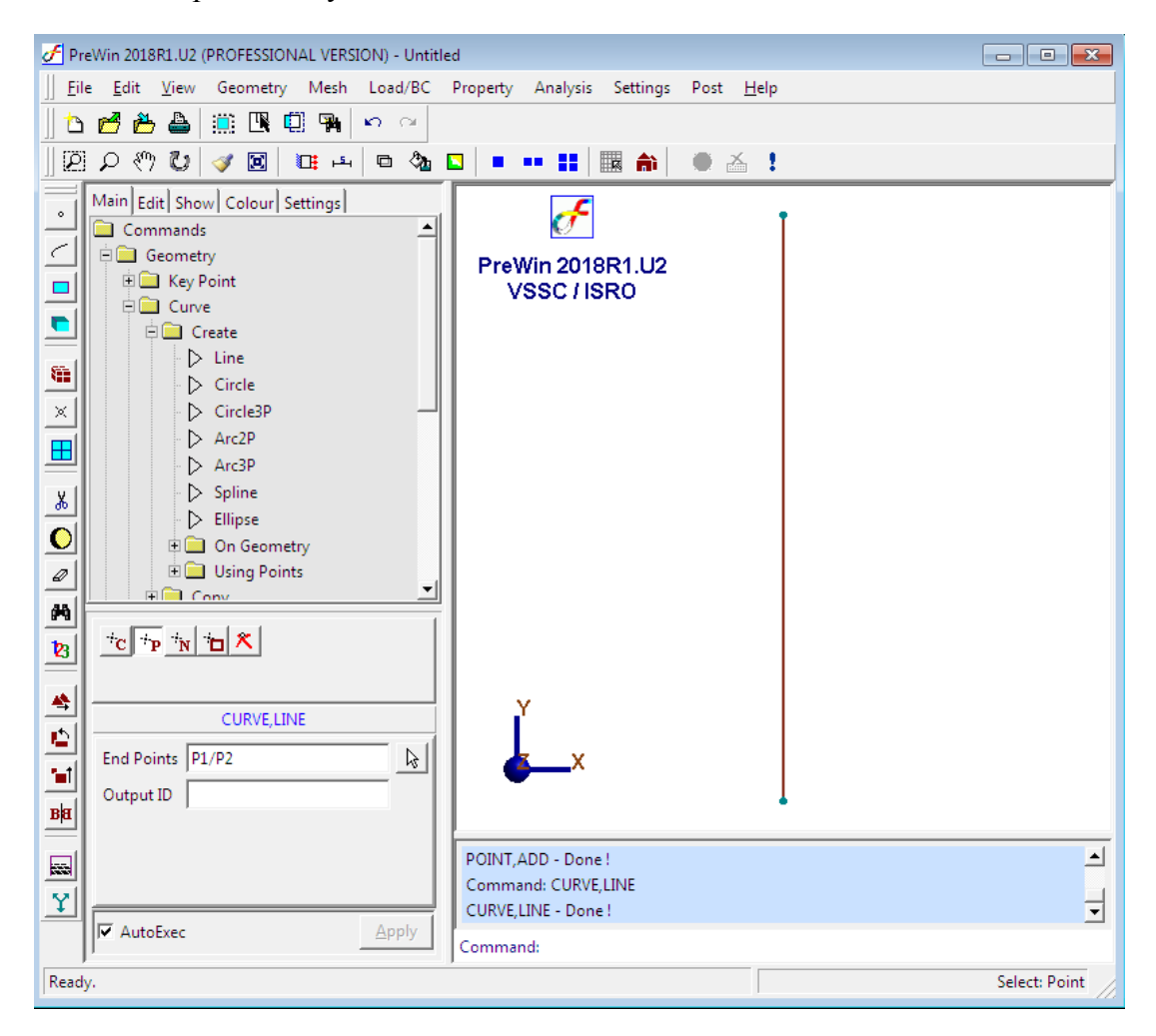

## **3. Generate mesh**

Menu

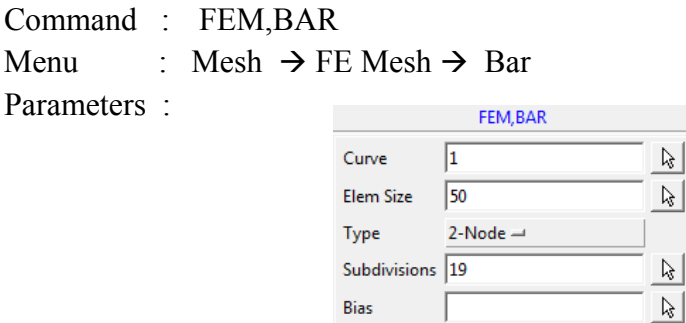

**FEASTSMT** 

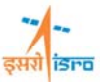

At the end of the above operation your screen should like this

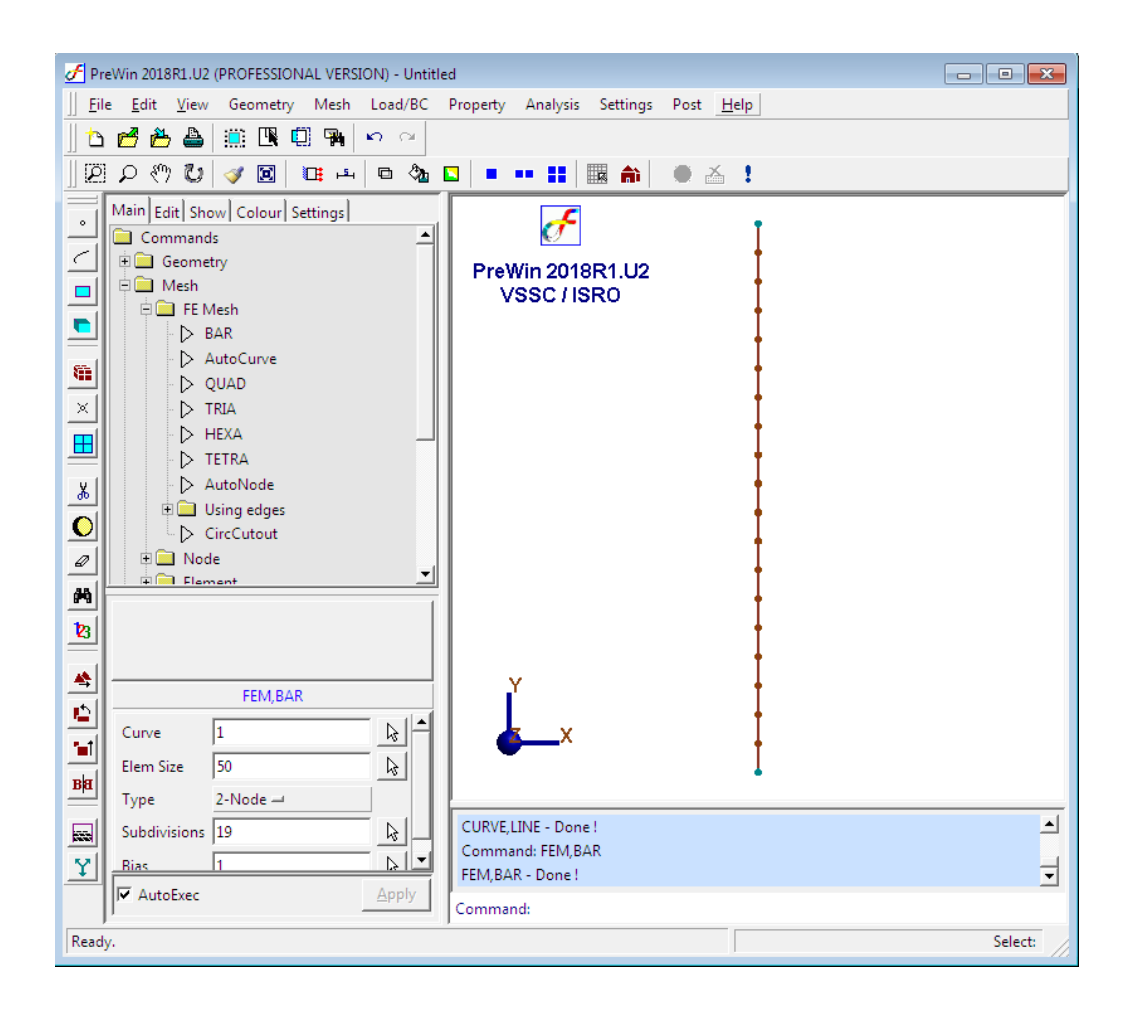

## **4. Erase curve**

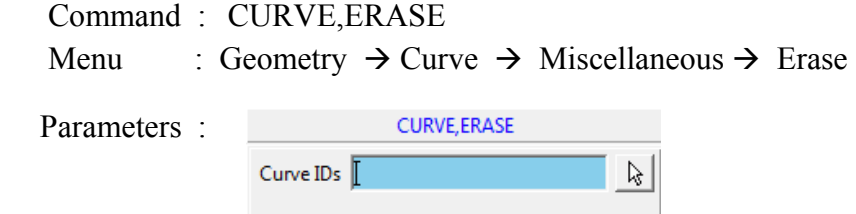

Enter the curve ID in the box or pick the curve using mouse pointer.

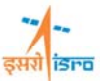

At the end of the above operation your screen should like this

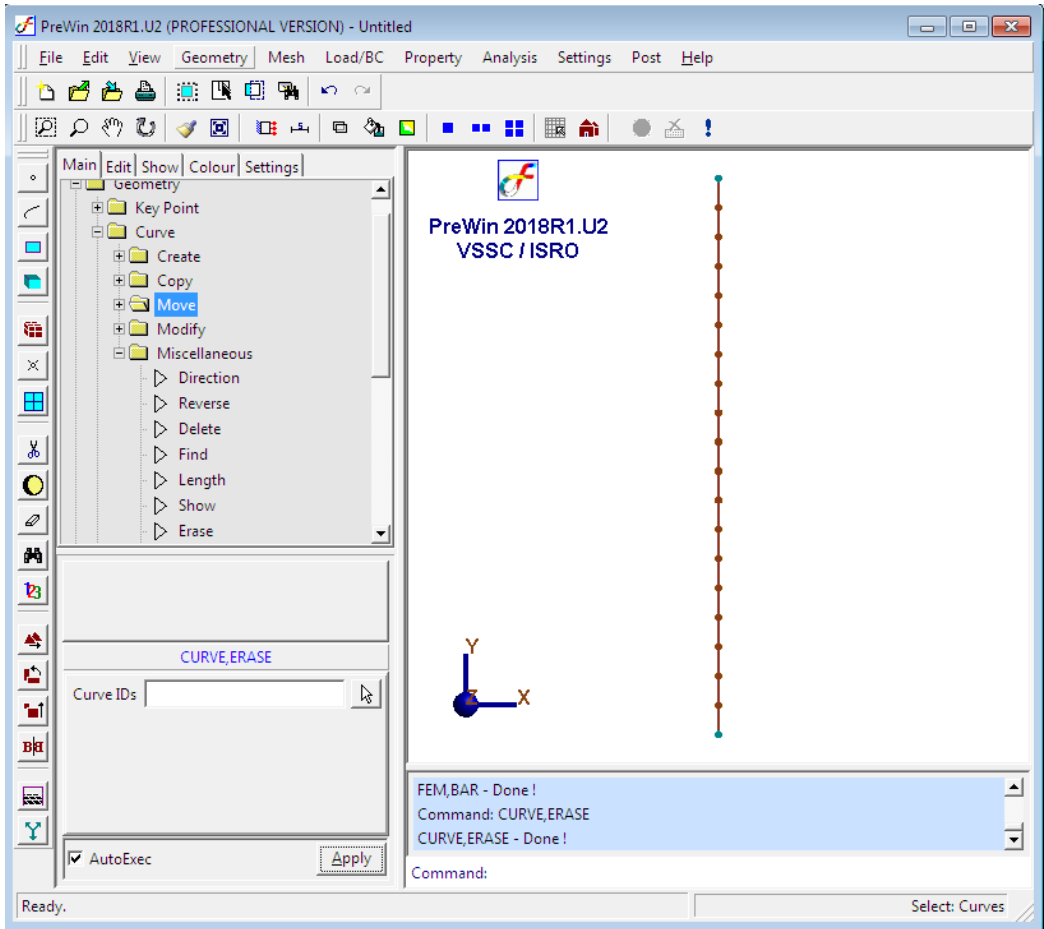

# **5. Apply boundary condition**

Command : BC,ADD

# Menu : Load/BC  $\rightarrow$  Displacement BC  $\rightarrow$  Add

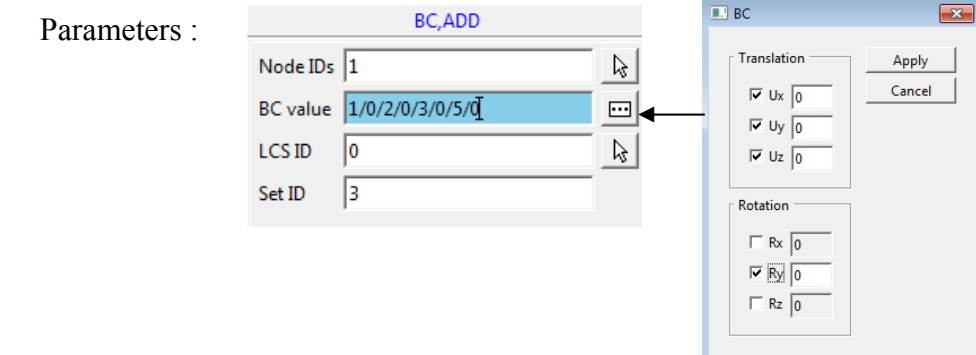

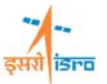

Similarly at the top end apply BC as (1/0/3/0/5/0)

At the end of the above operation/s your screen should look like this.

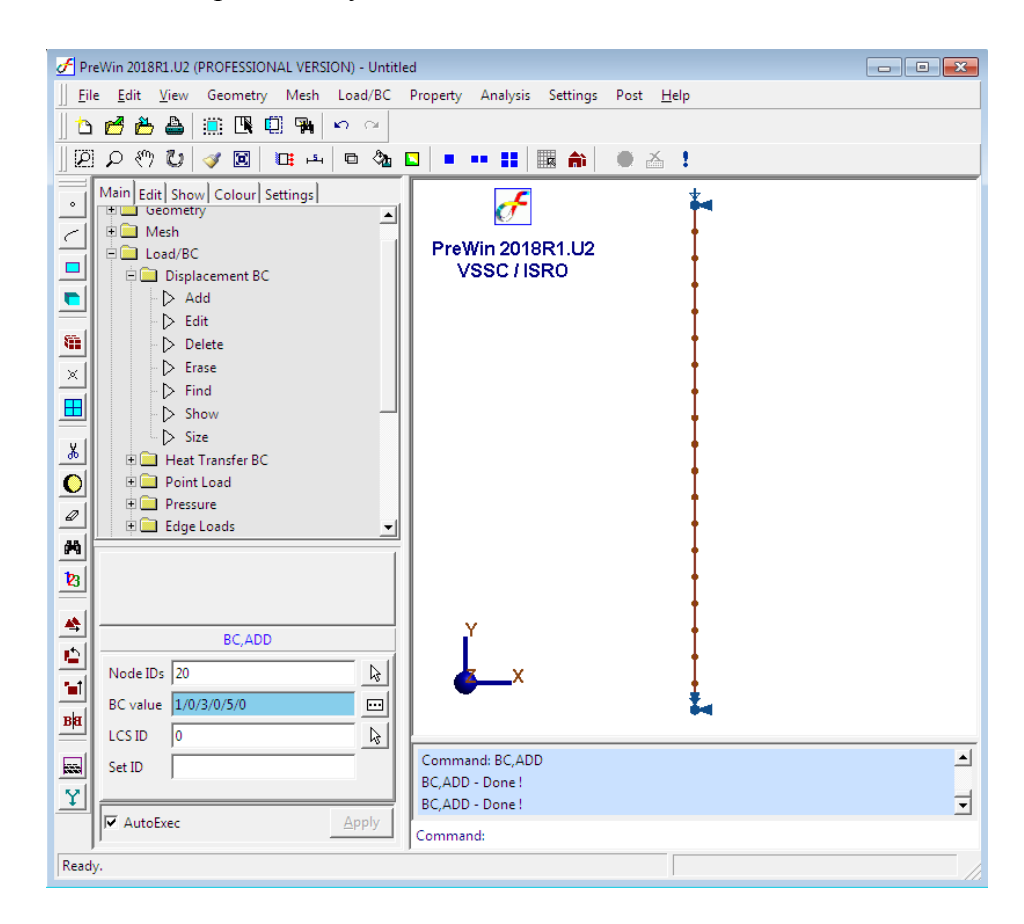

#### 6. **Apply beam property**

Command : BEAMSECTION,ADD

Menu : Property  $\rightarrow$  Physical  $\rightarrow$  Beam Properties  $\rightarrow$  Standard Section  $\rightarrow$  Add

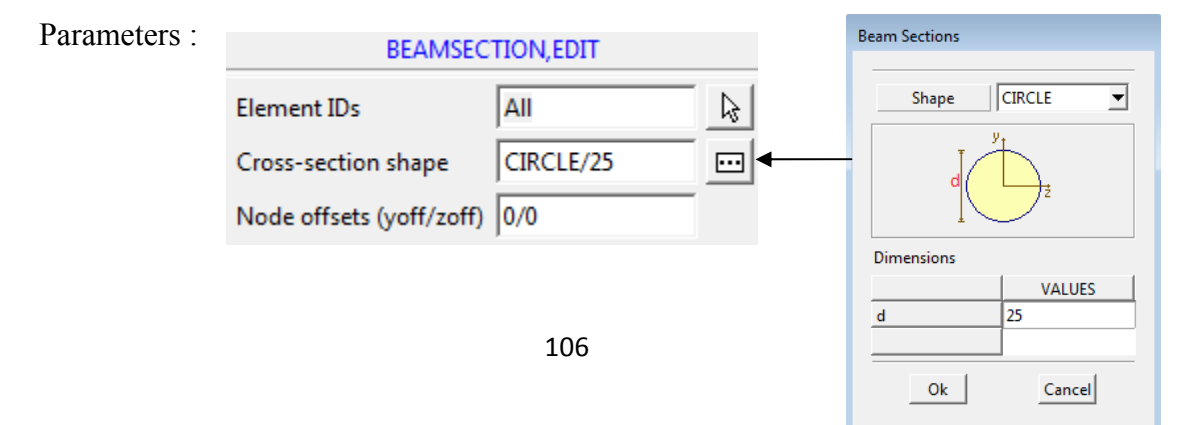

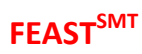

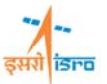

## **7. Apply material property**

Command : MATERIAL,ISO

Menu : Property  $\rightarrow$  Material  $\rightarrow$  Isotropic  $\rightarrow$  Add

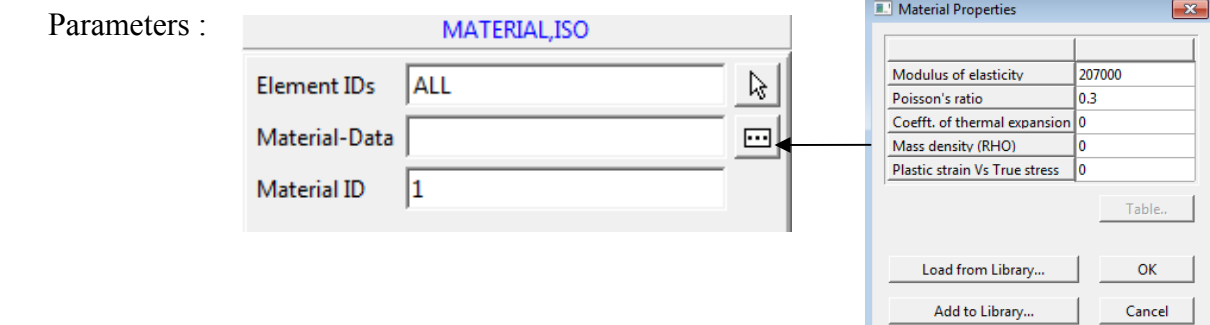

## **8. Specify load**

Command : FORCE,ADD

Menu : Load/BC  $\rightarrow$  Point Load  $\rightarrow$  Add

Parameters :

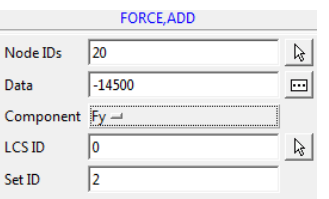

At the end of the above operation/s your screen should look like this.

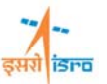

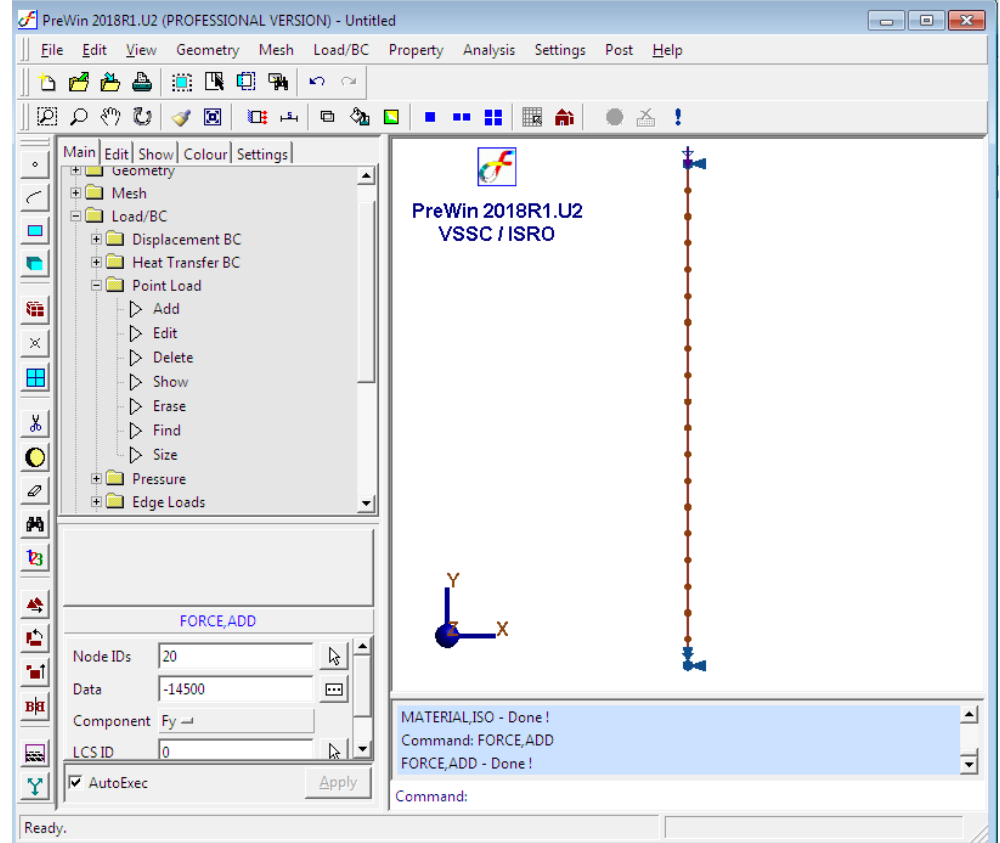

# **9. Set Analysis Type**

Command : ANTYPE,SET

Menu : Analysis  $\rightarrow$  Analysis Type

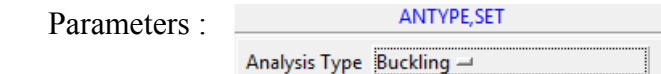

# **10. Specify buckling general data**

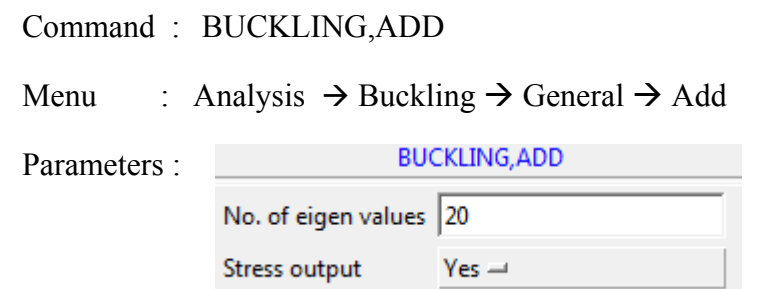

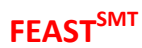

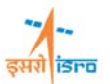

## **11. Set analysis Option**

Command : ANOPTION,SET

Menu : Analysis  $\rightarrow$  Analysis Option

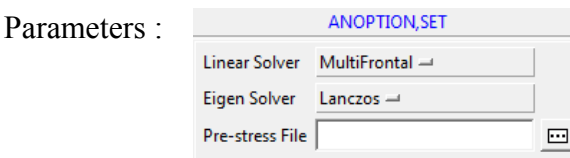

### **12. Save the project model**

Menu : File  $\rightarrow$  Save Save the file to desired directory

#### **13. Submit the job in to FEAST**

Menu: **Analysis** → Run Solver Click here

F PreWin 2018R1.U2 (PROFESSIONAL VERSION) File Edit View Geometry Mesh Load/BC Property Analysis Settings Post Help jo<mark>đė a</mark> j≋ ® © ™ | o o  $\mathcal{N}_{i}$ ▓▅▕▅▆▏▆▗▕◘<sub>▝</sub>▅▝▅▕▅▝▅▐▊▖▏▊▁ Main Edit Show Colour Settings **LET Geometry** ⊐ **电图 Mesh**  $\subset$ PreWin 2018R1.U2  $\Box$  Load/BC  $\blacksquare$ VSSC / ISRO  $\rule{1em}{0.15mm}$  Property  $\blacksquare$ **DE Analysis**  $\triangleright$  Analysis Type 羅 Analysis Options  $\triangleright$  Title  $\times$  $\triangleright$  Run Solver H  $\dot{\mathbb{H}}$  Static  $\mathbb{H}$  Free Vibration  $\vert x \vert$  $\Box$  Buckling  $\dot{\mathbb{P}}$  Transient Response  $\bullet$  $\frac{1}{\sqrt{2}}$  Frequency Response  $\varnothing$ **D** Sandom Response φħ  $\mathbf{B}$ ▲ ANOPTION, SET  $\overline{\mathbf{r}}$ Linear Solver MultiFrontal - $\mathbf{H}$ Eigen Solver Lanczos  $\rightarrow$ **BH** Pre-stress File  $\Box$  $\blacksquare$ Writing Results...  $\Box$ ELAPSED TIME : 0H:: 0M:: 1S  $\mathbf{Y}$  $\overline{\mathbf{r}}$ Finished successfully **Ø** AutoExec Apply Command: Ready. Finished successfully

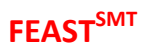

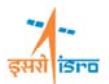

## **1. Post Processing**

### **i. Deformed shape**

Command : POST,DISPDEFORM

Menu : Post  $\rightarrow$  Deformed shape

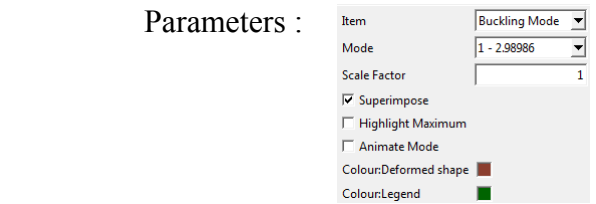

At the end of the above operation/s your screen should look like this.

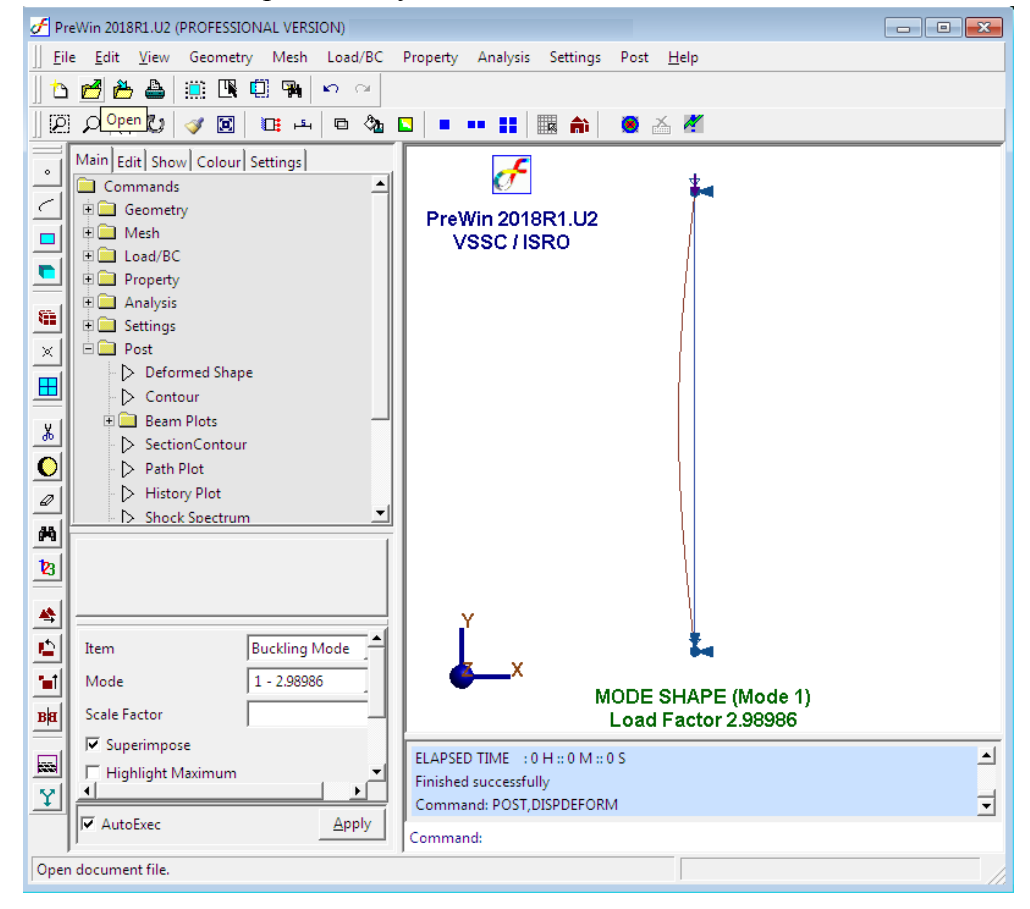

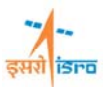

# **ii. View results**

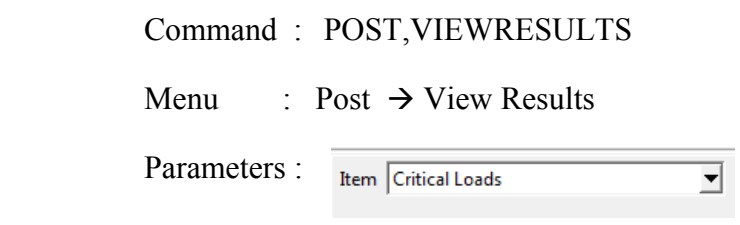

The following table will be displayed

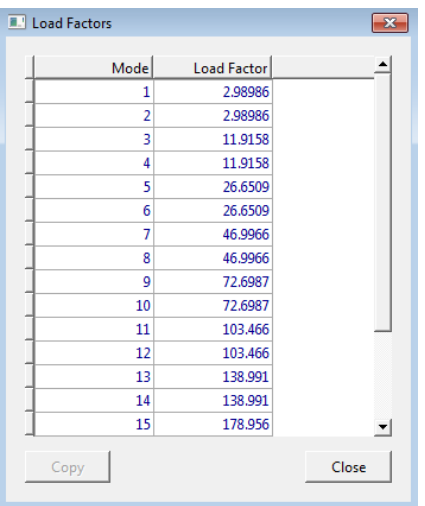

**Output file can be seen in \*.OUT**